# Installing Active Directory on a Windows 2012 Server

June 18, 2013

Copyright © 2013 by World Class CAD, LLC. All Rights Reserved.

# Setup Security Policies

To add a new role such as Active Directory Services on the Windows 2012 Standard Server, we select the Server Manager button from the Task Bar and select Manage from the Dashboard. From the list we choose Add Roles and Features.

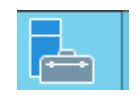

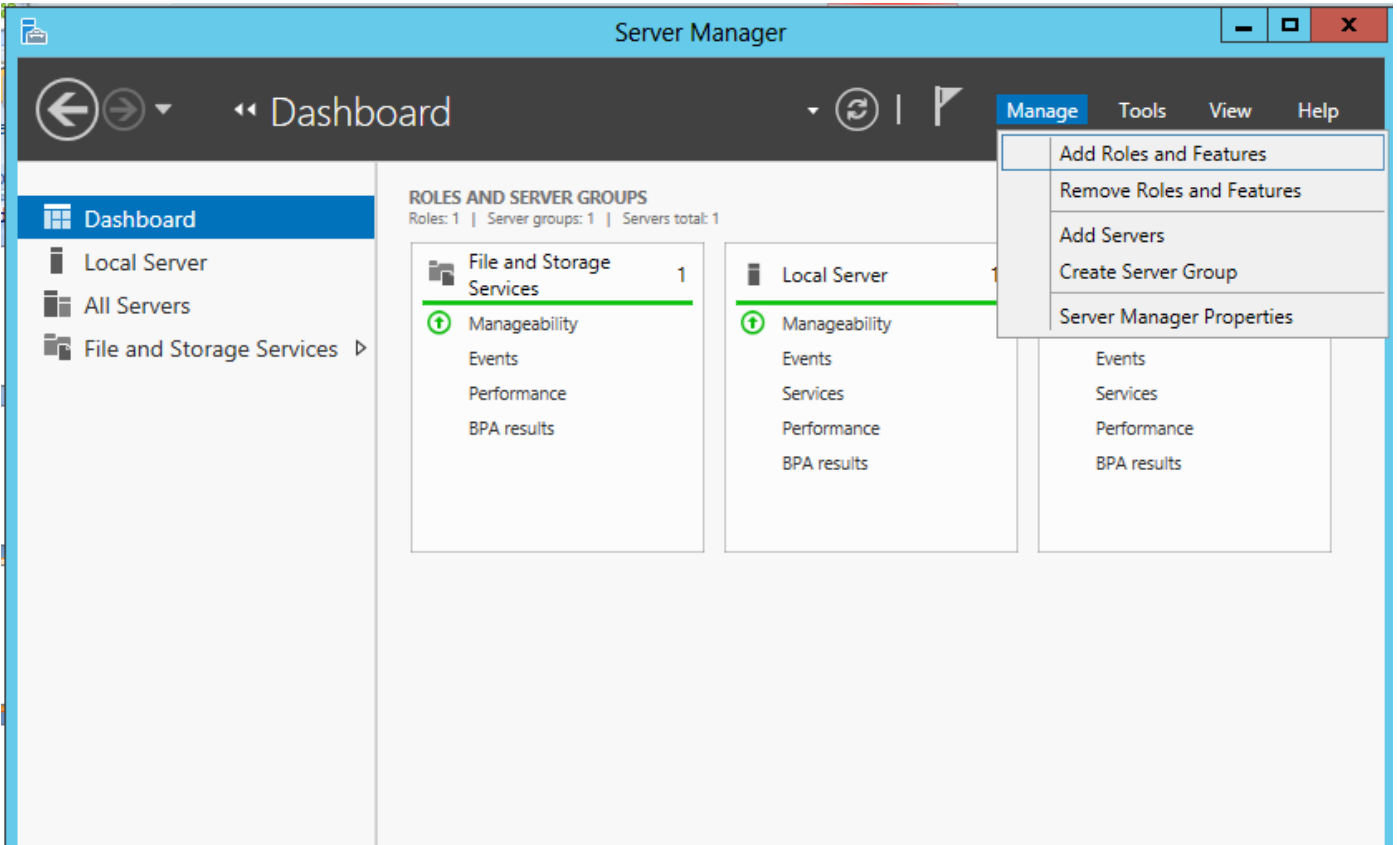

## Before You Begin

Before we add a role to the Windows 2012 Standard Server, we will want to have a smart password on our administrator account, to configure our network connections with a static IP address and we want to have the most current Service Packs and Windows Updates loaded. If this is done, then we can go ahead and press the Next command button.

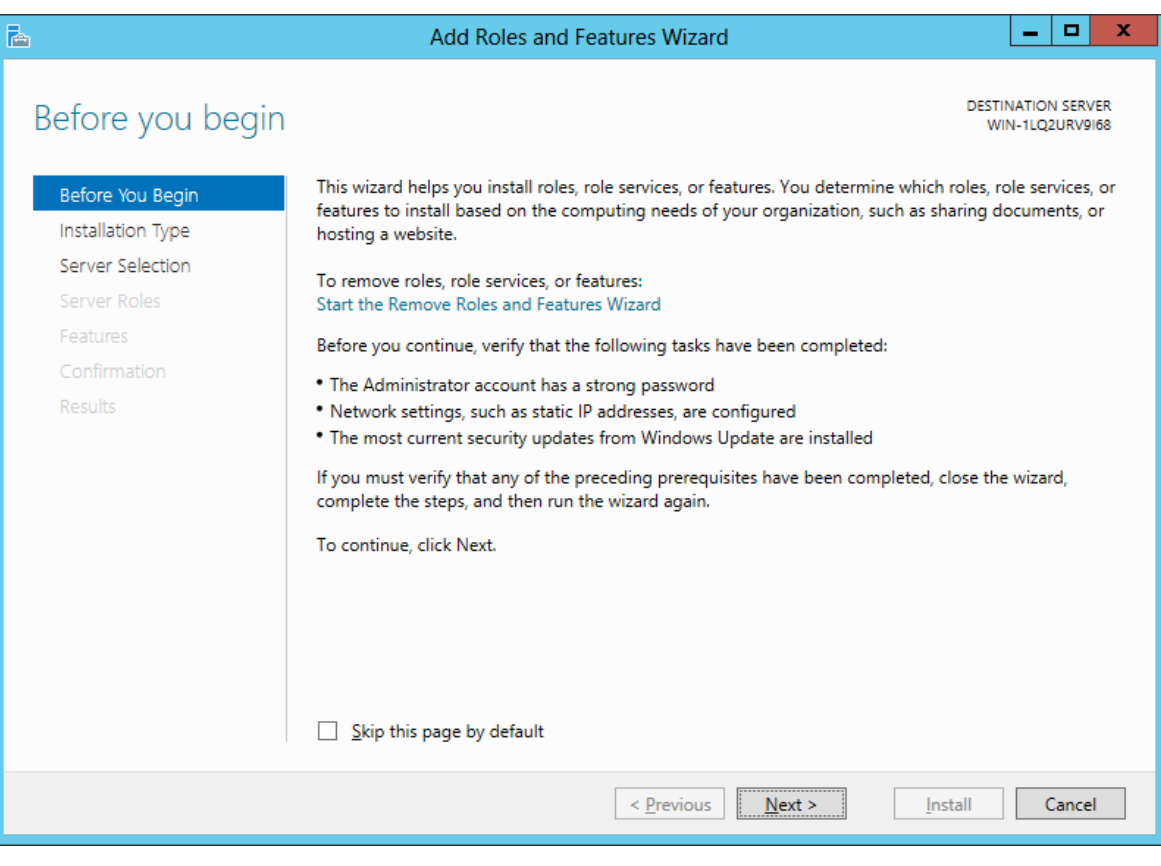

# Installation Type

Then we opt for the installation type which is either Role based or Remote Desktop Services Installation. For a stand alone server, we will choose the Role based option.

Press the Next button to continue.

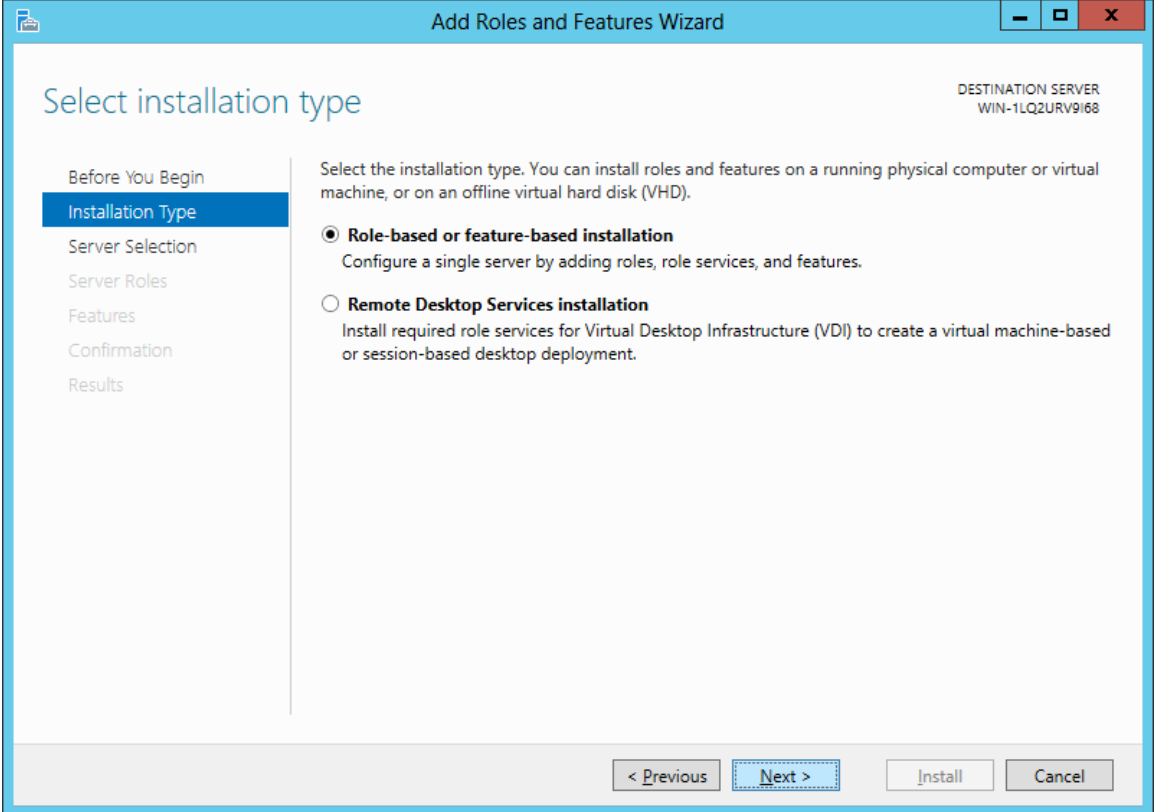

#### Select Destination Server

Now we will select a server from the server pool. This can be a physical or virtual server. We opt to choose a server from the server pool and we highlight our server name from the list.

Press the Next button to advance.

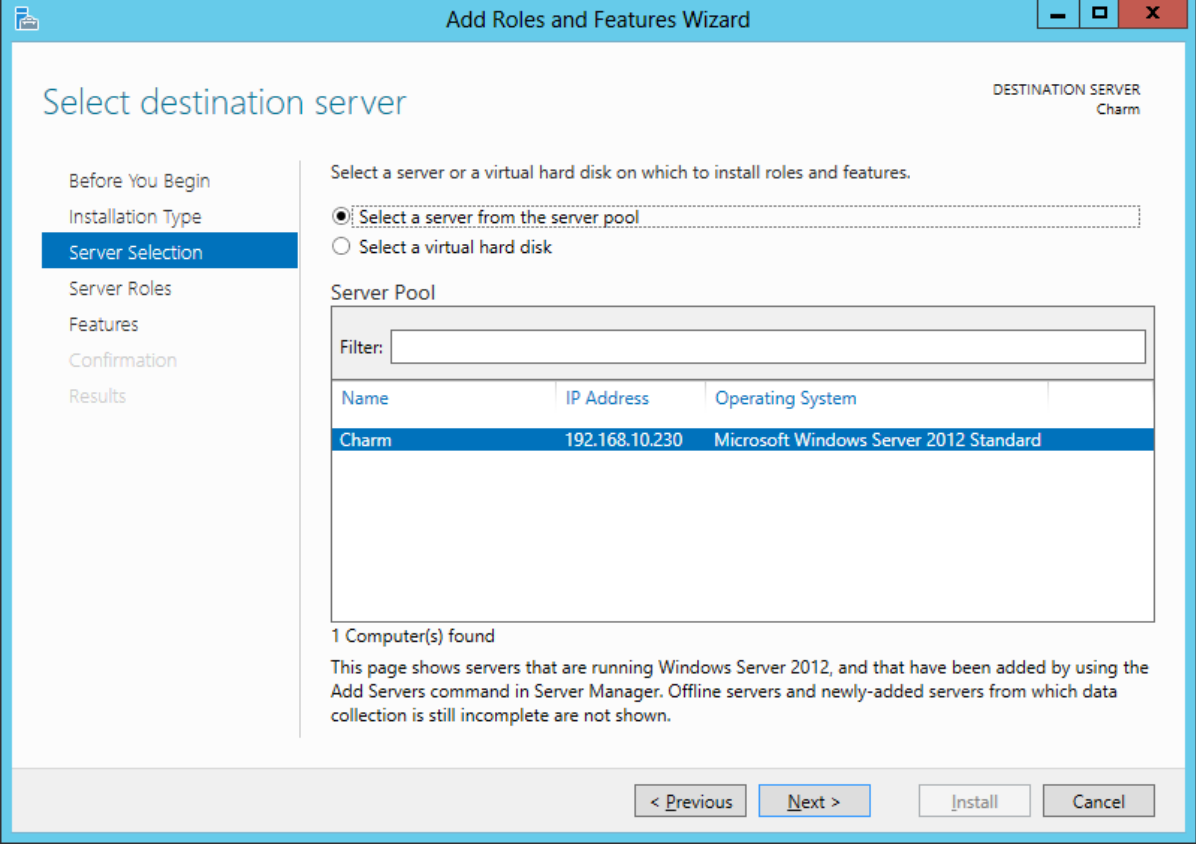

#### Select Server Role

The Add Roles and Features Wizard window shows the multitude of functions a 2012 server can provide. We annotate the Active Directory Domain Services checkbox and press the Next button.

A smaller dialogue box will appear and we then press the Add Features button on that pop up window.

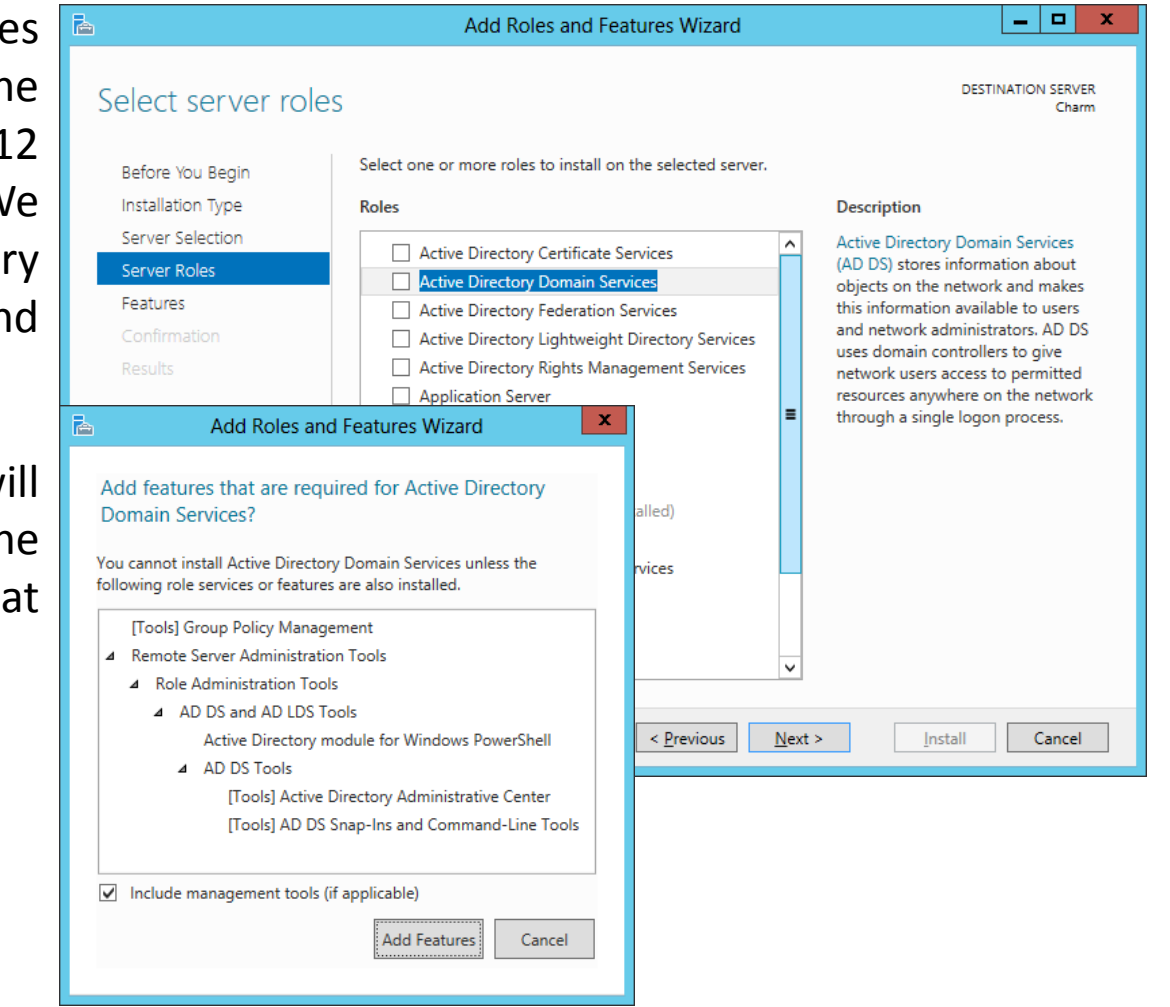

## Confirm Installation Selections

The Active Directory Domain Services role is now checked on the roles list and we push the Next button to continue.

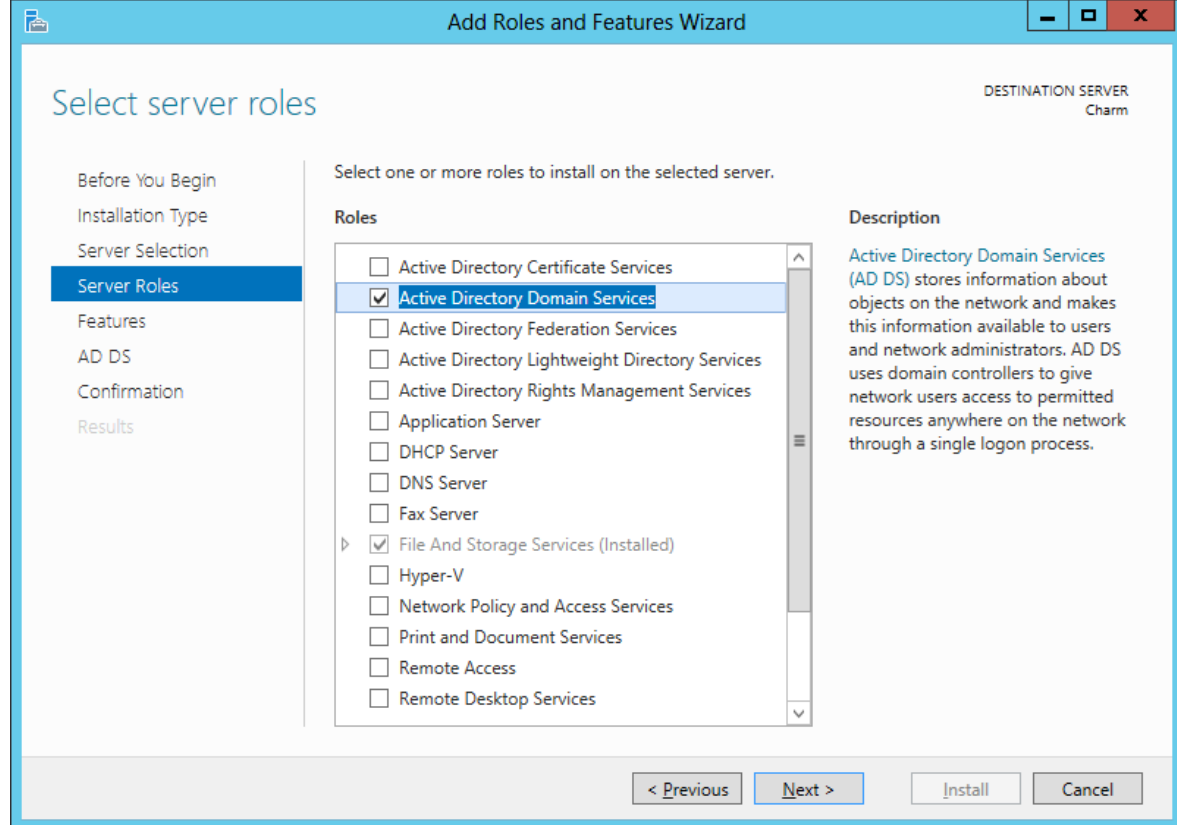

#### Features Window

Next, the Features window comes up and we will not add any features at this time.

Press the Next button to go on.

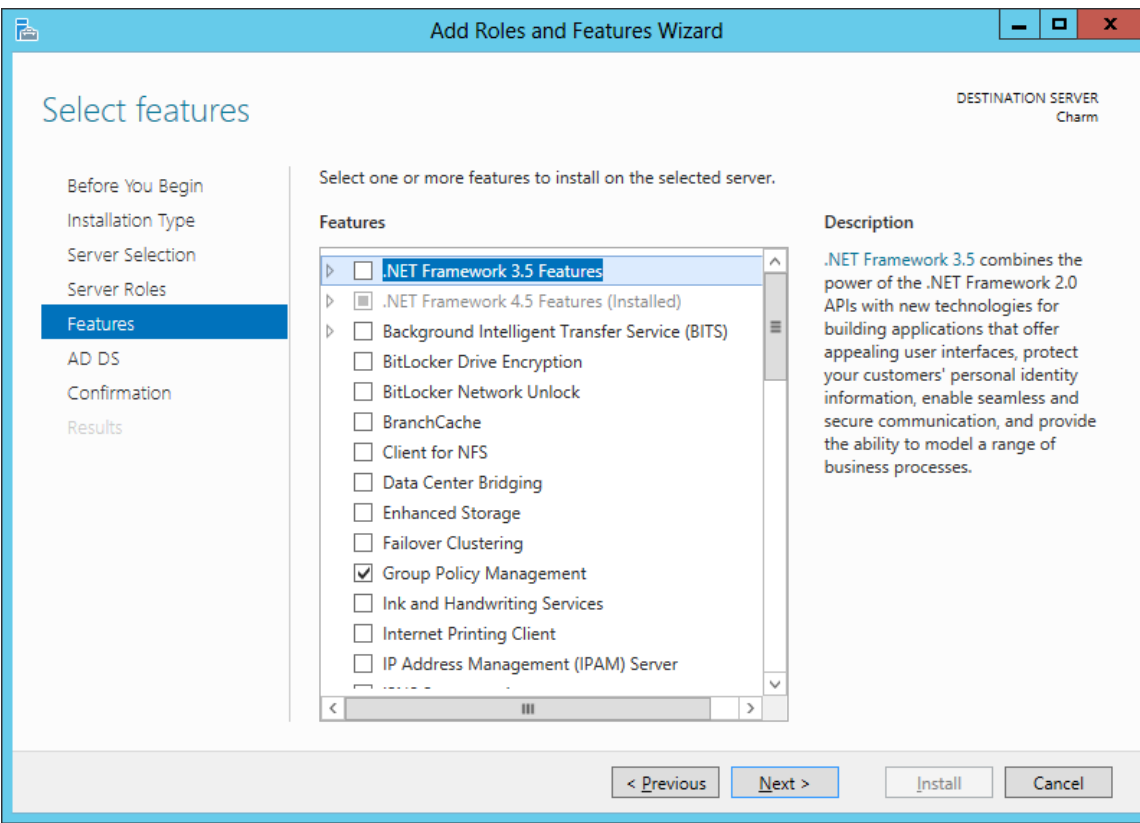

# Active Directory Domain Services

The Active Directory Domain Services window will explain the DNS deployment and Active Directory. We press the Next button to continue.

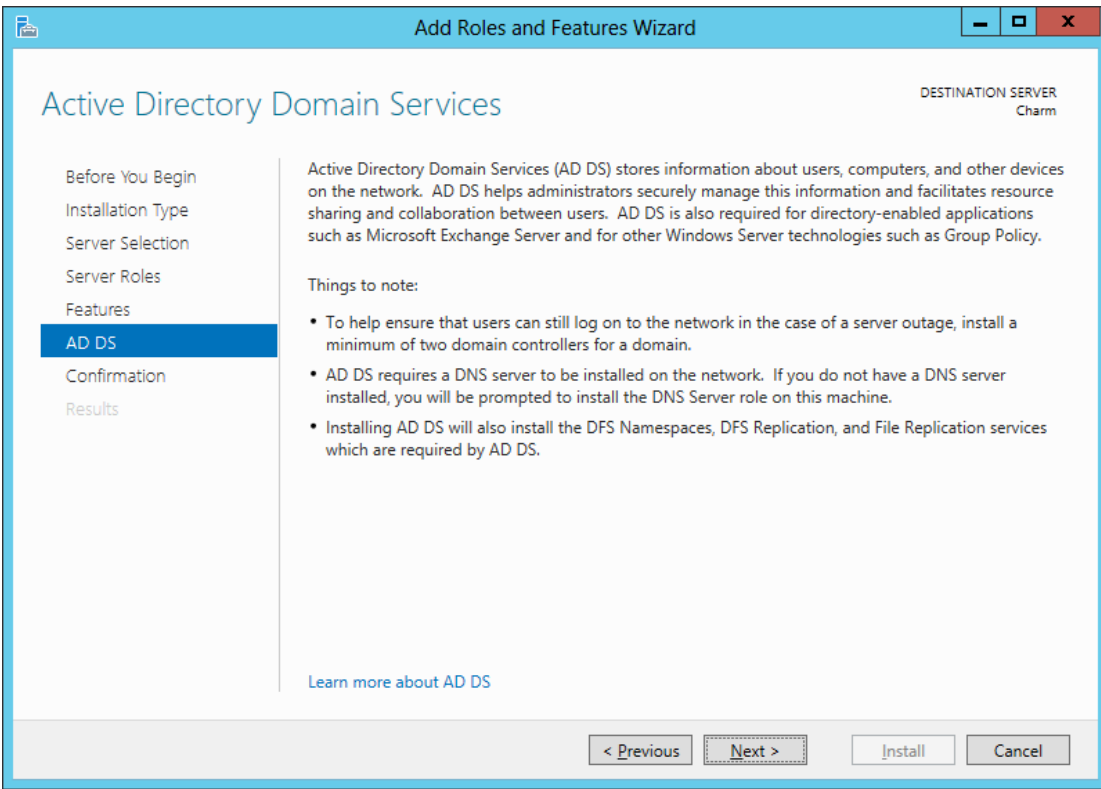

## Confirm Installation Selections

We confirm that we want to set the machine up as a Active Directory Domain Services, so we pick the Install button to proceed.

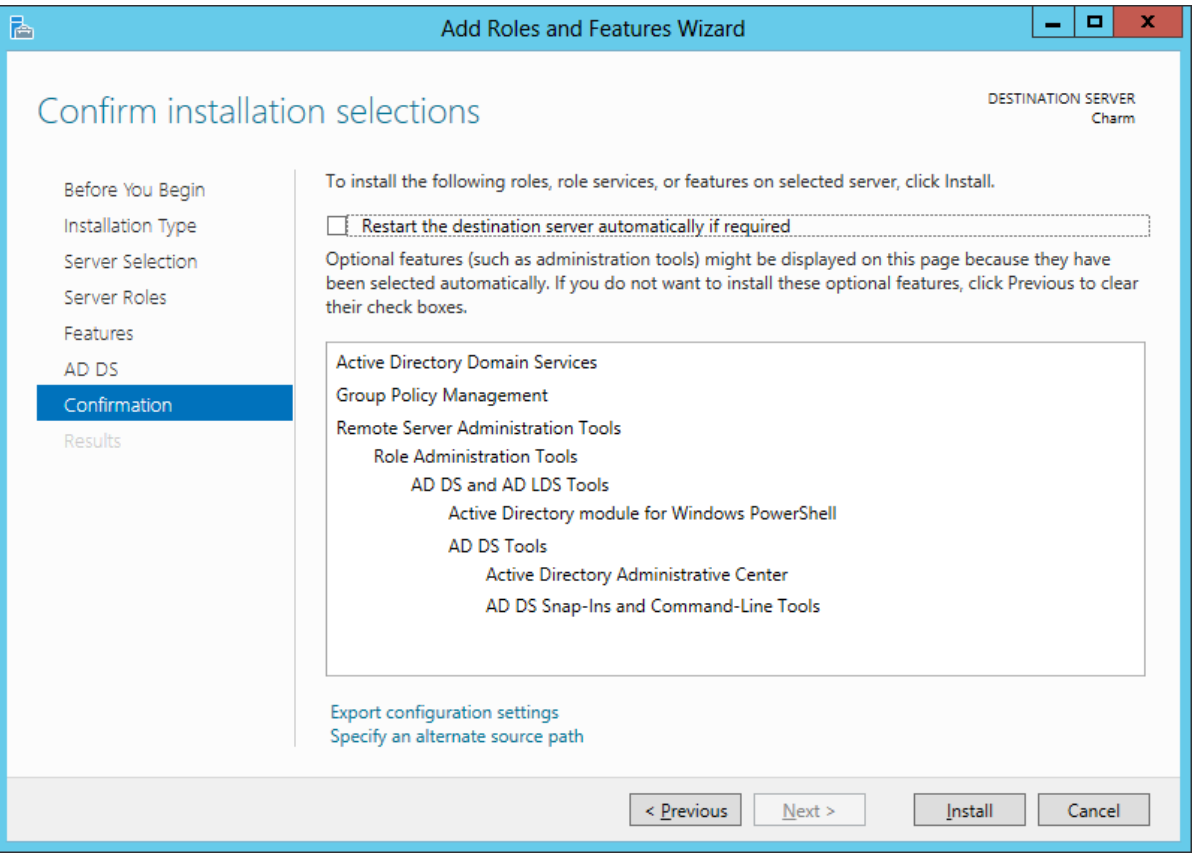

#### Installation Results

Finally, the server Active Directory Services role installation is completed. We can close the window.

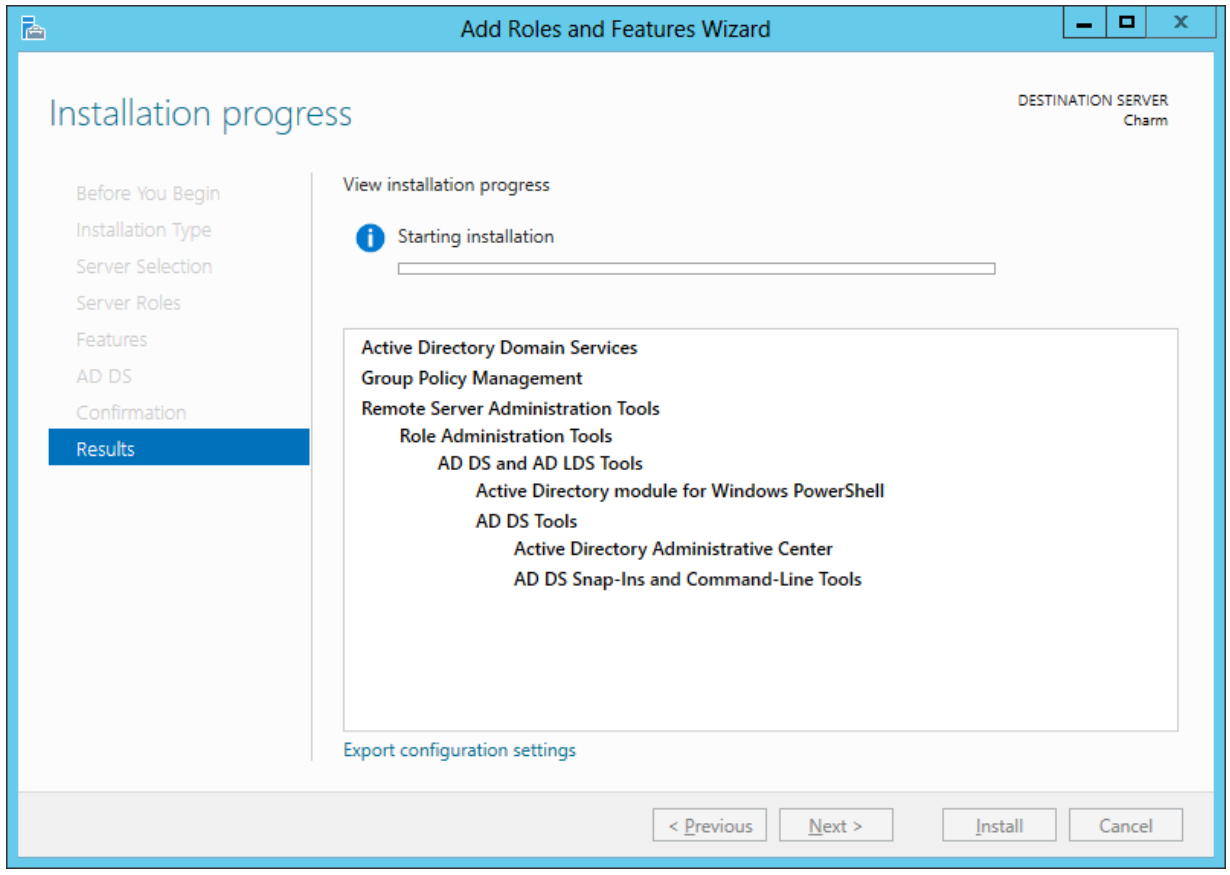

#### View Server Manager

Active Directory Domain Services is installed but is not running. We still need make our server a Domain Controller and setup our DNS server. Click on the yellow warning icon at the top of the Server Manager Dashboard and left click on the "Promote this server to a Domain Controller" hyperlink.

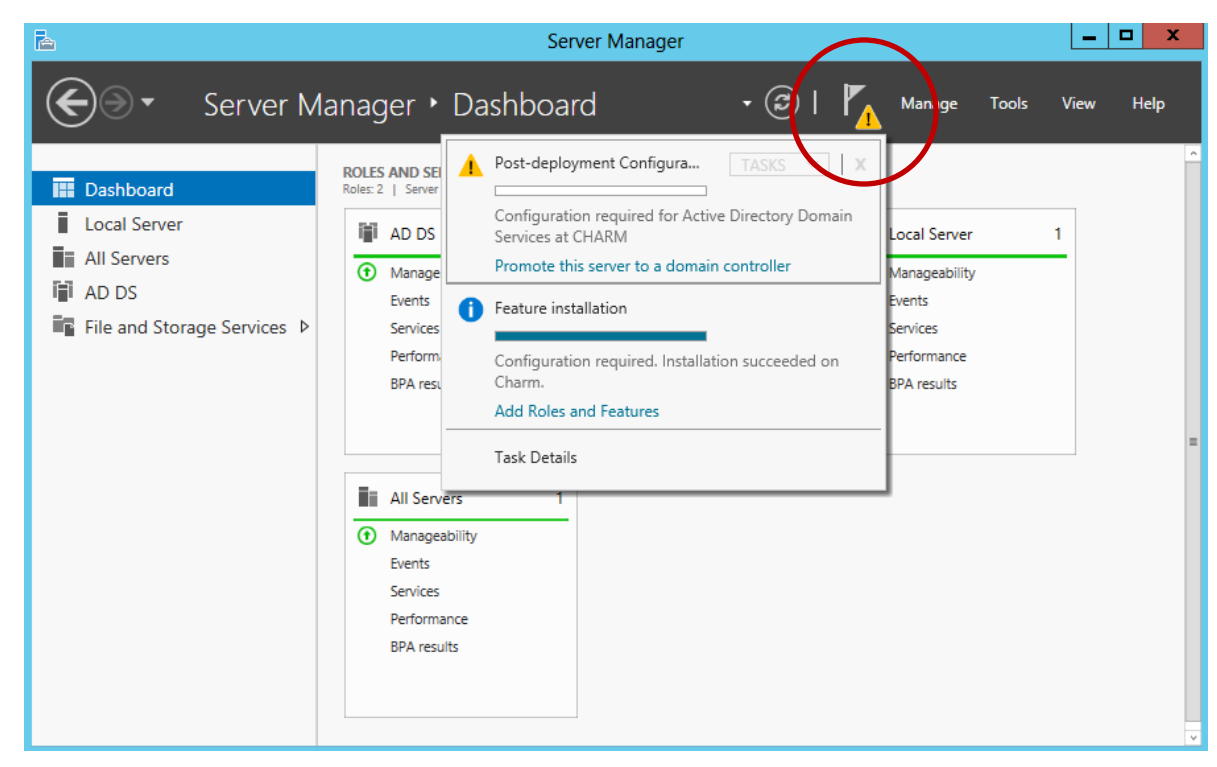

# Deployment Configuration

We will select add a new forest and we will give our new forest a unique domain name. We type in our Fully Qualified Domain Name (FQDN) that we registered or we can type the domain name and .local for non registered names.

If this was going to be added to another existing domain, we would opt for joining an existing forest. The add a domain controller to an existing domain will add another server to a tree. The new domain in a existing forest will begin a new tree.

We press the Next button to continue.

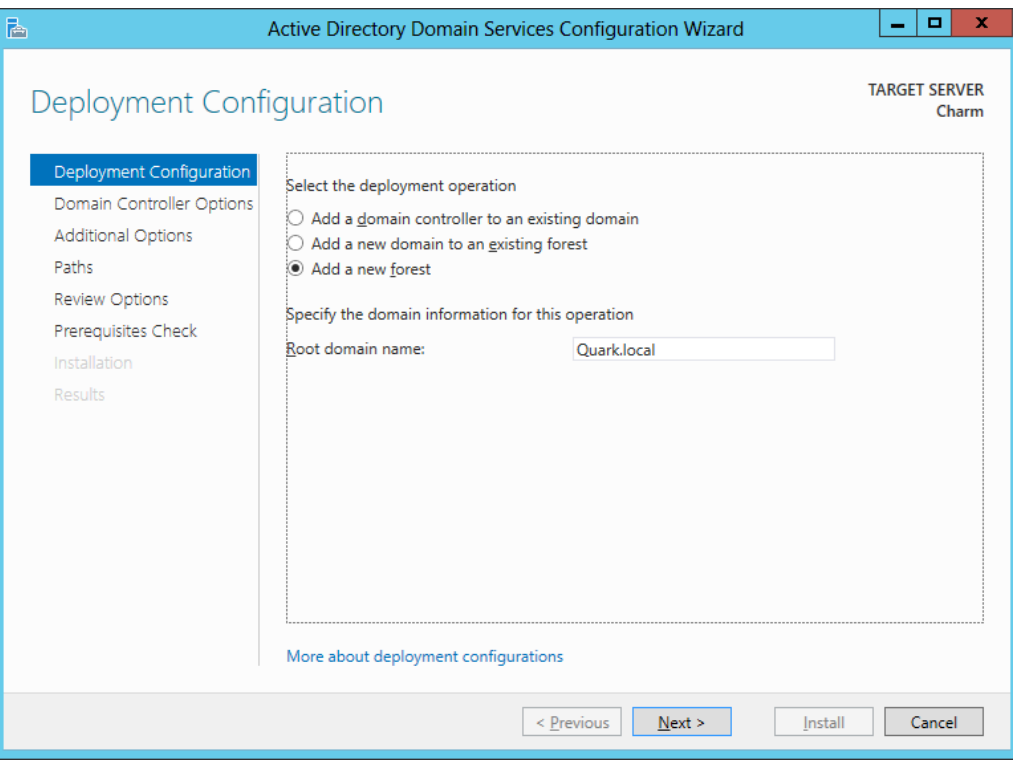

## Domain Controller Options

We can choose the forest functional level. We only have 2008 and 2012 servers, so we pick that stage. If we had 2003, 2008 and 2012 servers, we could opt for 2003 servers.

We keep the Domain Name System (DNS) server and Global Catalog checkboxes annotated for our Domain Controller. Then we type our Directory Services Restore Mode password.

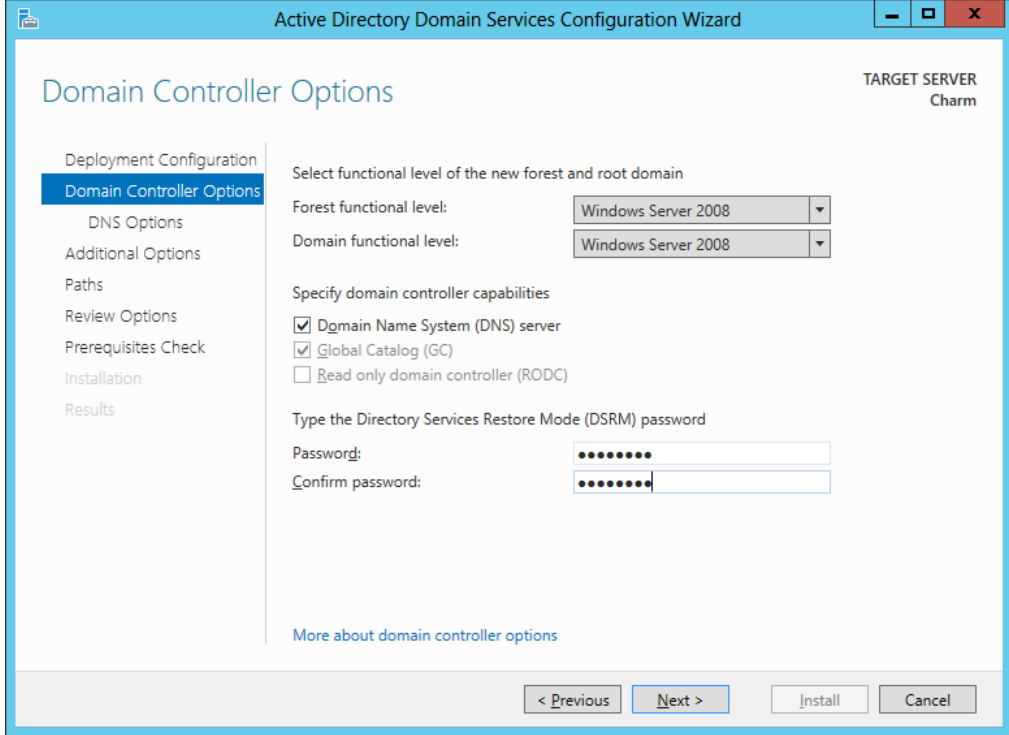

We pick Next to continue.

# DNS Options

ОΚ

b

We already have the DNS server configured, so we will continue by pressing the Next button. The ISP delegation server might be a Linux computer and does not conform to the 2008 infrastructure. We will choose yes to advance.

#### **DNS Options**

A delegation for this DNS server cannot be created because the authoritative parent zone cannot be found or it does not run Windows DNS server. If you are integrating with an existing DNS infrastructure, you should manually create a delegation to this DNS server in the parent zone to ensure reliable name resolution from outside the domain "Quark.local". Otherwise, no action is required.

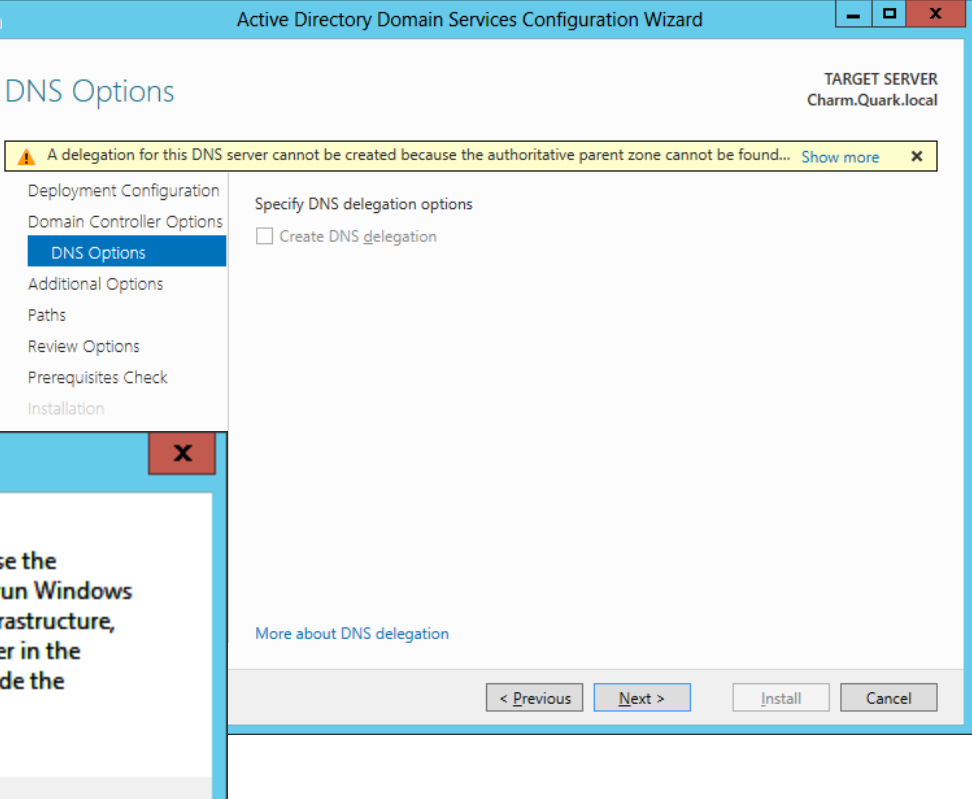

# Additional Options

Next, we will want to verify the NetBIOS domain name.

We should push the Next button to advance.

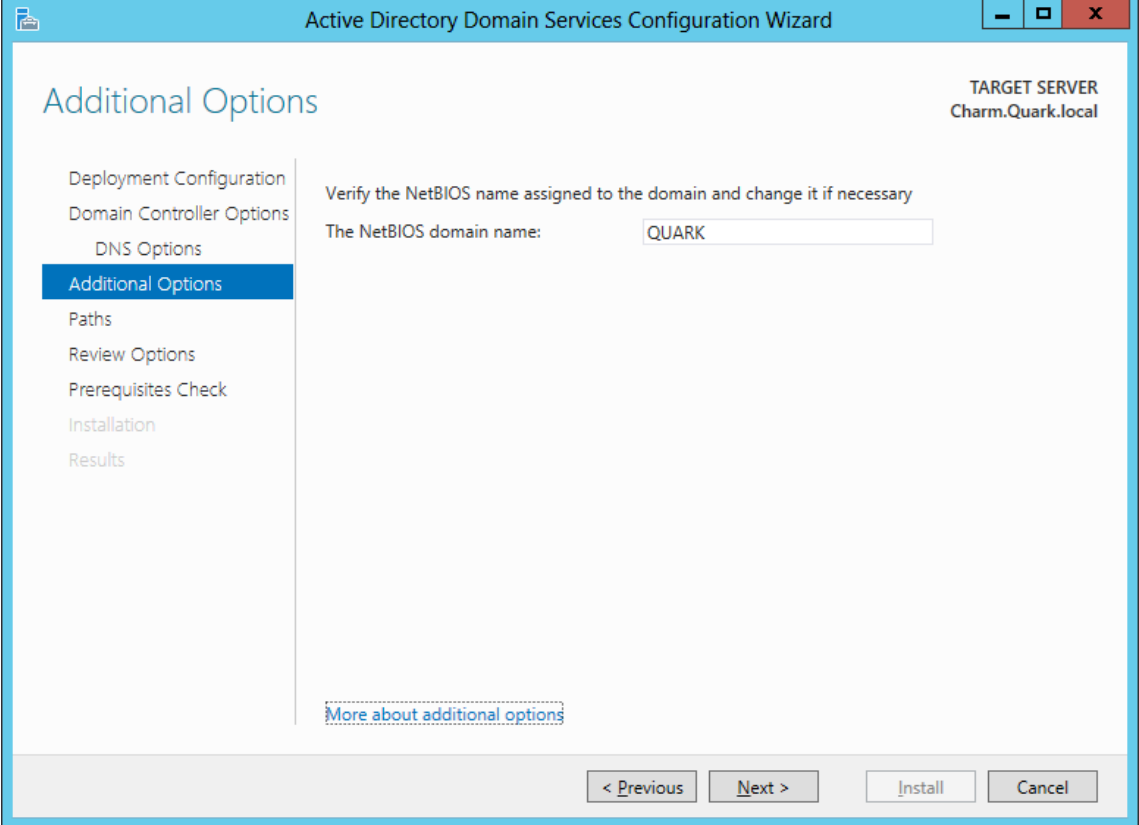

# Database, Log and SYSVOL Folders

We typically choose the database and log folder defaults. However, we can direct the database and log files to another folder. The next folder location is for the shared system volume. We will maintain the default path and pick the Next button to advance.

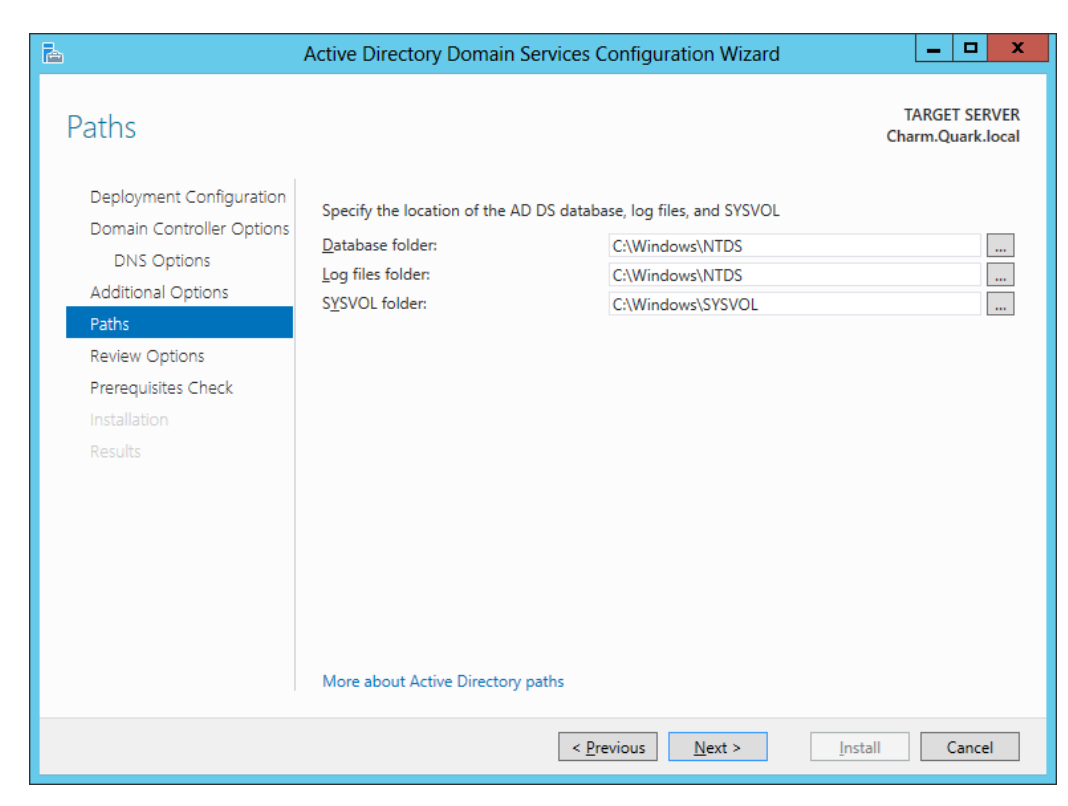

#### Review Options

We now see a review of the choices we made with the Active Directory Domain Services Configuration Wizard. If we need to change anything we can go back to the particular window and make the change and advance back to this point.

However, we agree with the summary and we press Next to continue.

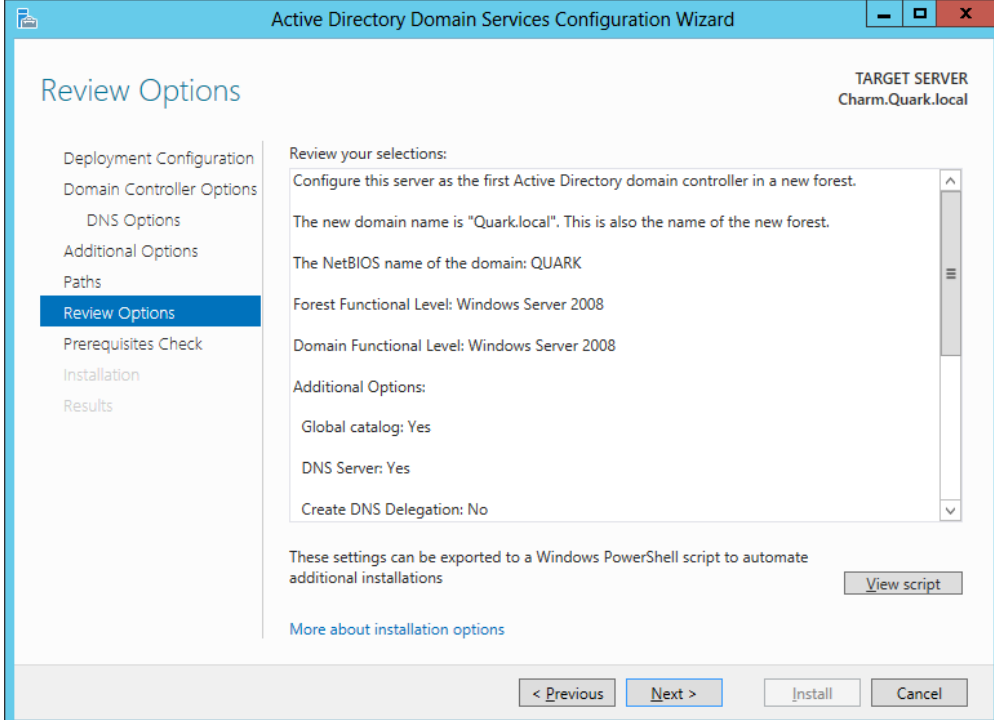

## Prerequisites Check

We will see some warnings during the prerequisites check such as DNS delegation. We will finish setting up the Domain Name Services after our server is a Domain Controller.

Press the Install button to continue.

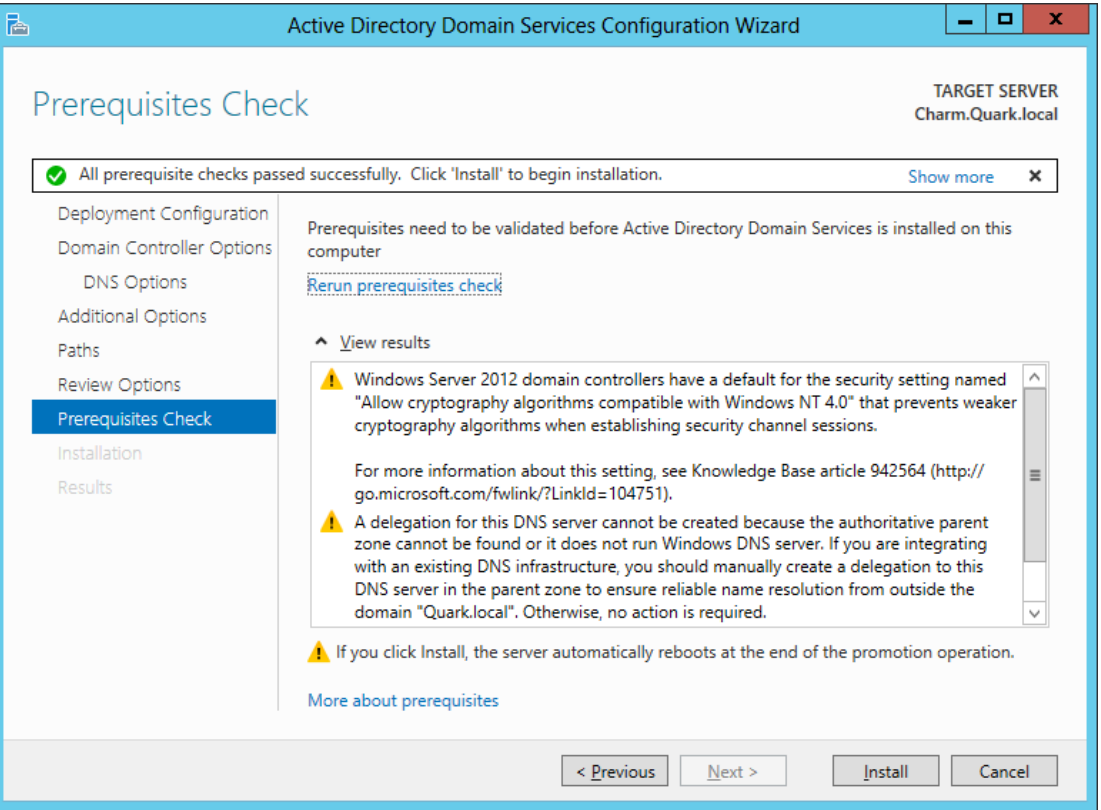

# Installation

The next window shows the installation in progress.

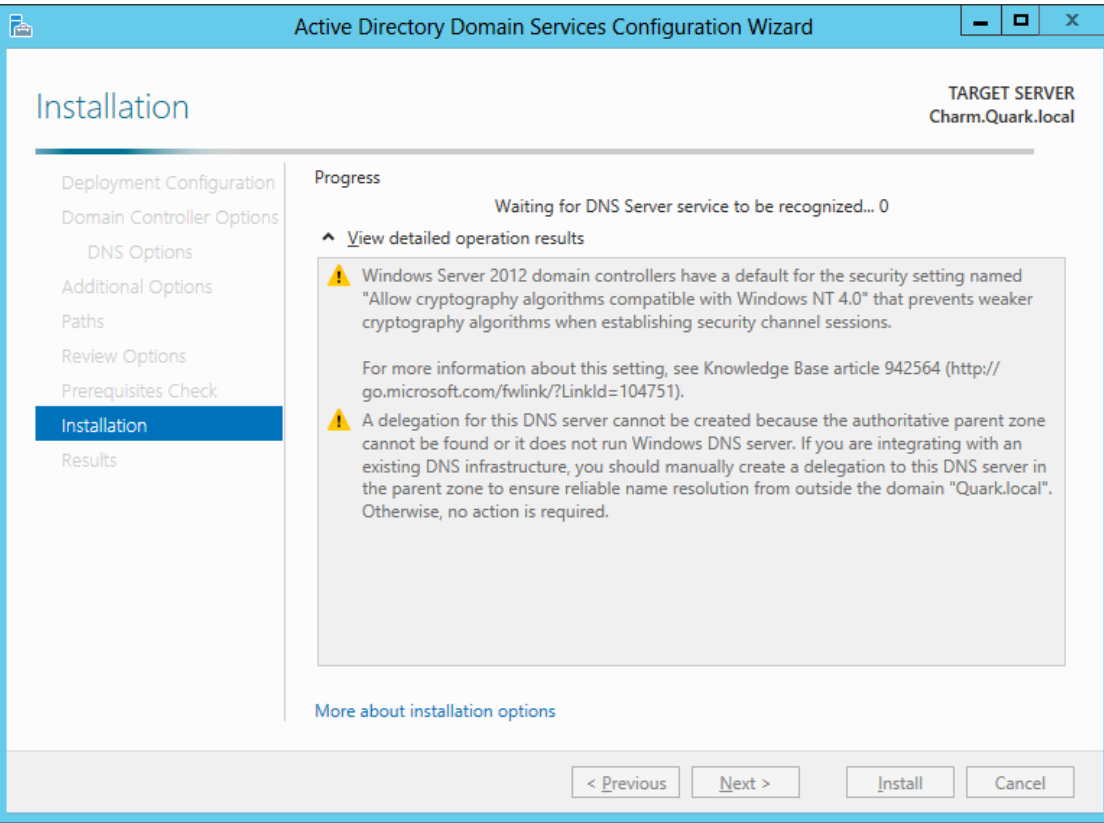

# Results

After we the server is restarted , we will finish setting up the DNS server.

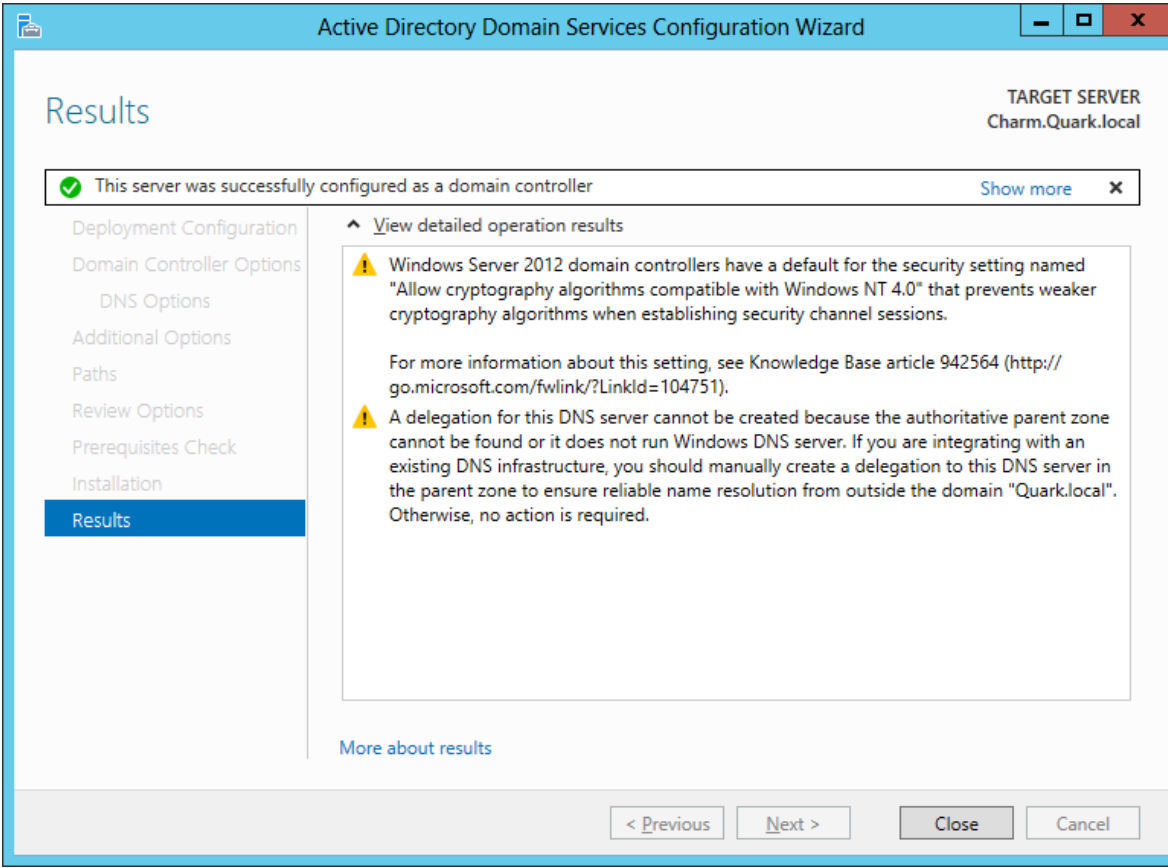